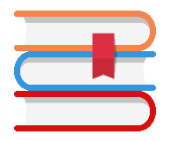

Neu! Neu! Neu!

KÖB St. Martin Sendenhorst jetzt über App "WebOpac" erreichbar.

und zwar sind sowohl der Bestandskatalog als auch das eigene Benutzerkonto ab sofort über die App "WebOpac" bequem über das Smartphone oder Tablet abrufbar.Dies bedeutet, dass Verlängerungen ganz einfach vom Leser über die App getätigt werden können.

Auch Erinnerungen an bevorstehende Rückgaben sind möglich.

Und so geht es:

Voraussetzung ist ein Gerät mit Android-Betriebssystem.

Über den Playstore kann die App "WebOpac" heruntergeladen werden.

Nach Installation und Öffnen der App wird als Suchbegriff "Sendenhorst" eingegeben. Angezeigt wird die **KÖB St. Martin**, diese **auswählen**.

Danach kann eine Bezeichnung (Name) eingegeben werden. Die Eingabe ist optional, sinnvoll z.B. bei Familien, um den Überblick über unterschiedliche Benutzer (Kinder) zu behalten.

Danach gibt man die **Benutzernummer** (8stellig – auf dem Ausweis) ein sowie das **Passwort** (sofern man es bisher nicht geändert hat, ist das Geburtsdatum im Format TT.MM.JJJJ voreingestellt).

Über den Menüpunkt "Einstellungen" können noch weitere Anpassungen vorgenommen werden:

- als Startbildschirm kann das Benutzerkonto ausgewählt werden

- die Erinnerungsfunktion kann eingestellt werden und anderes mehr. Fertig!

Bei Problemen können Sie sich gerne an das Büchereiteam wenden!

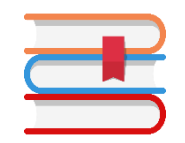

Neu! Neu! Neu!

KÖB St. Martin Sendenhorst jetzt über App "WebOpac" erreichbar.

und zwar sind sowohl der Bestandskatalog als auch das eigene Benutzerkonto ab sofort über die App "WebOpac" bequem über das Smartphone oder Tablet abrufbar.Dies bedeutet, dass Verlängerungen ganz einfach vom Leser über die App getätigt werden können.

Auch Erinnerungen an bevorstehende Rückgaben sind möglich.

Und so geht es:

Voraussetzung ist ein Gerät mit Android-Betriebssystem.

Über den Playstore kann die App "WebOpac" heruntergeladen werden.

Nach Installation und Öffnen der App wird als Suchbegriff "Sendenhorst" eingegeben. Angezeigt wird die **KÖB St. Martin**, diese **auswählen**.

Danach kann eine Bezeichnung (Name) eingegeben werden. Die Eingabe ist optional, sinnvoll z.B. bei Familien, um den Überblick über unterschiedliche Benutzer (Kinder) zu behalten.

Danach gibt man die **Benutzernummer** (8stellig – auf dem Ausweis) ein sowie das **Passwort** (sofern man es bisher nicht geändert hat, ist das Geburtsdatum im Format TT.MM.JJJJ voreingestellt).

Über den Menüpunkt "Einstellungen" können noch weitere Anpassungen vorgenommen werden:

- als Startbildschirm kann das Benutzerkonto ausgewählt werden

- die Erinnerungsfunktion kann eingestellt werden und anderes mehr. Fertig!

Bei Problemen können Sie sich gerne an das Büchereiteam wenden!